### *MOODLE CREARE RISORSE E LEZIONI ASINCRONE*

*Moodle* permette ai docenti di caricare e creare, all'interno delle *Sezioni*, tutta una serie di elementi, quali file, cartelle, contenuti testuali e altro, genericamente detti *Risorse*. Creando così un corso relativo ad un determinato argomento che gli studenti possono consultare in qualsiasi momento.

Le *Risorse* che la piattaforma consente di gestire sono le seguenti:

- **Cartella**, una *Risorsa* che, consente di organizzare il proprio materiale in maniera ordinata e facile da consultare;
- **Etichetta**, ossia un breve testo da visualizzare all'interno della *Sezione* nella *home* del corso;
- **File**, *Risorsa* che permette di rendere disponibili agli utenti documenti in vari formati;
- *Libro*, *Risorsa* che consente di creare e gestire **contenuti testuali e ipertestuali**;
- *Pagina*, che permette di creare **pagine web utilizzando un editor di testo**;
- *URL*, che consente di inserire link a risorse remote all'interno della *Sezione* del corso.

Anche qui la prima operazione da effettuare è selezionare il pulsante *Attiva modifica*.

#### *Creazione di una Risorsa*

- 1. Dopo avere selezionato il pulsante *Attiva modifica*
- 2. Clic su "aggiungi una attività o una risorsa"
- 3. Selezionare la risorsa
- 4. clic su aggiungi

Le risorse da aggiungere sono molteplici:

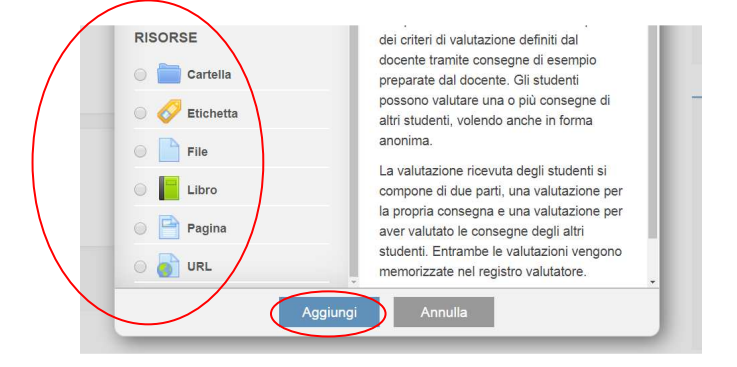

**Selezionando una** *Risorsa* dall'elenco, viene **visualizzata una descrizione** della *Risorsa* stessa.

Le **operazioni specifiche** per l'aggiunta di una *Risorsa*, **variano a seconda della** *Risorsa*. Esistono, alcuni **campi descrittivi comuni a quasi tutte le** *Risorse*.

Tali campi sono:

- 1. *Nome*, ossia un campo di testo che permette di assegnare un nome alla *Risorsa*, nome che sarà visualizzato all'interno della *Sezione* nella home del corso, e che fungerà da collegamento alla *Risorsa* stessa;
- 2. *Descrizione*, ossia un editor di testo che consente di inserire una descrizione della *Risorsa*

3. un *flag Visualizza descrizione nella home del corso*, che permette di scegliere se visualizzare la descrizione inserita all'interno della home del corso, o meno.

Di seguito vengono presentate le singole *Risorse* di un corso, insieme ai principali campi che ne contraddistinguono l'inserimento.

## "aggiungi una attività o una risorsa" **Etichetta**

Un'*Etichetta* rappresenta, semplicemente, un **breve testo** che viene **inserito all'interno di una** *Sezione*, o, meglio, fra le sue *Attività* **e** *Risorse*, nella home del sito. Può essere utile, per fornire un titoletto ad un gruppo di *Attività* o di *Risorse* di un corso, rendendo più organico e facile da consultare l'elenco del materiale del corso stesso.

Per creare l'etichetta basta **inserire il testo che essa deve contenere**.

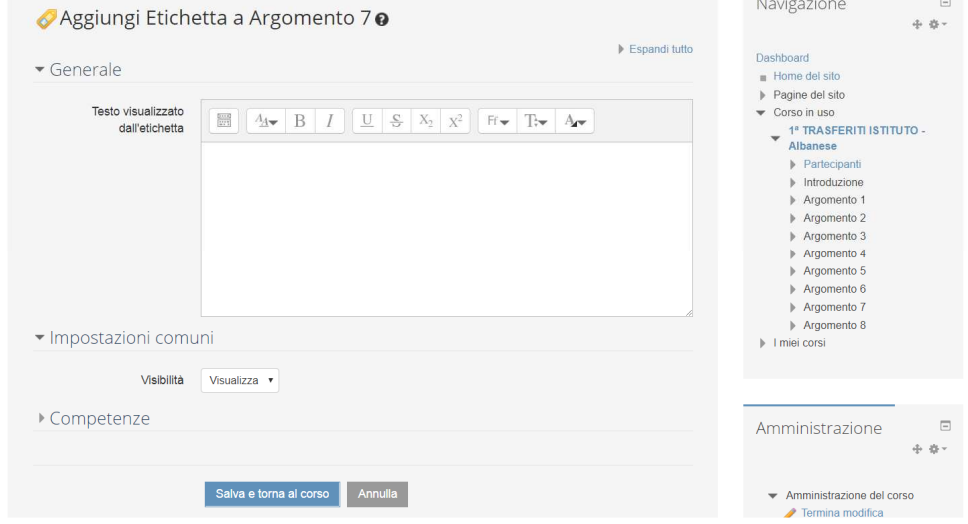

# "aggiungi una attività o una risorsa" *Cartella*

Una **cartella** è una *Risorsa* che permette di **raccogliere**, in uno spazio comune, **più file**, o anche **altre cartelle**, consentendo di **organizzare il proprio materiale in maniera ordinata e facile da consultare**. Le cartelle possono rappresentare, ad esempio, una raccolta di materiale riguardante uno stesso argomento, una stessa lezione, o destinato ad uno stesso gruppo di utenti; le cartelle, inoltre, possono anche essere nascoste.

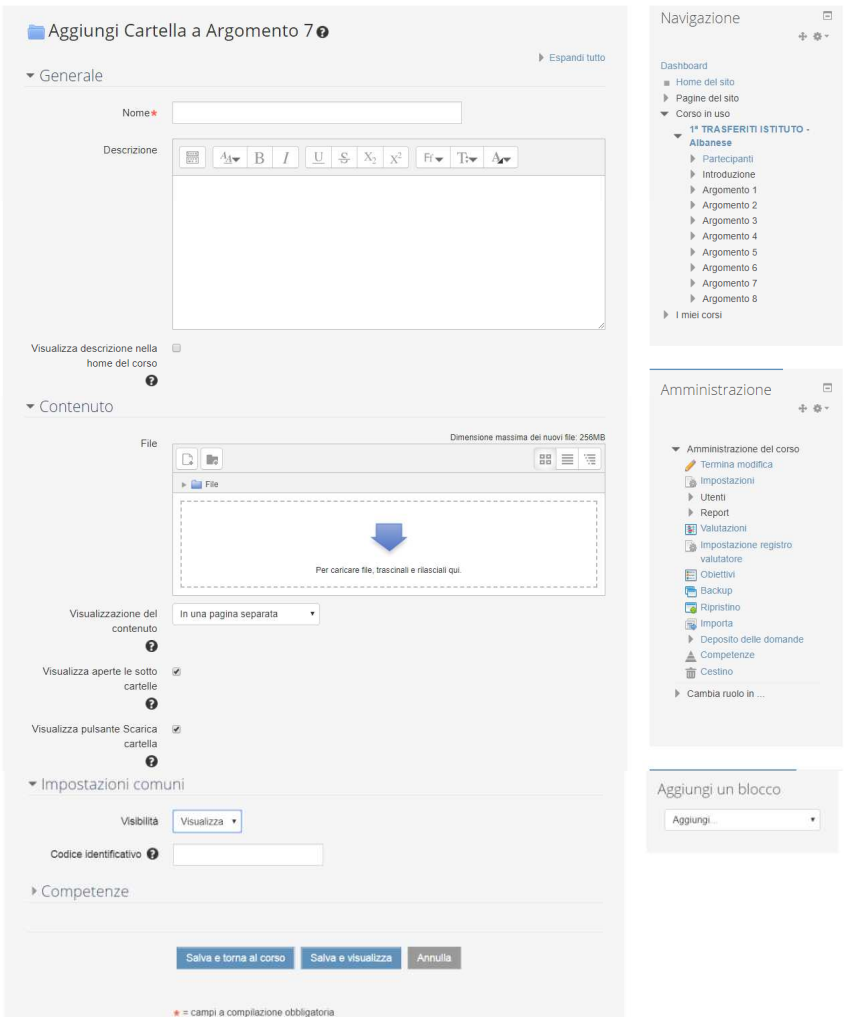

Creazione di file e cartelle

Si possono creare cartelle dove è possibile caricare dei file, anche all'interno delle cartelle create, organizzando così la lezione per **contenuti**.

Per creare una cartella, è necessario selezionare *Crea una cartella* definendo, in seguito il **nome** della nuova cartella.

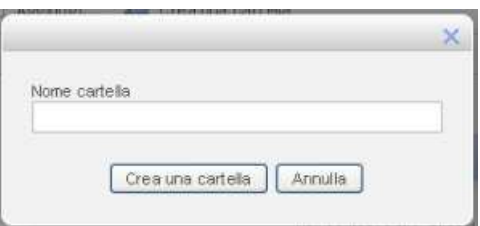

La cartella creata viene **visualizzata nel riquadro**;

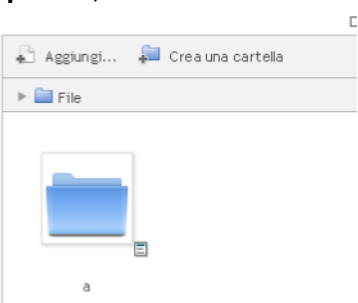

per creare una cartella innestata ad un'altra, **selezionare tale cartella** (in modo do aprirla per visualizzarne e gestirne il contenuto) **e ripetere le operazioni di creazione**.

File

**Attenzione**: nella home del corso, vengono visualizzate solo **le cartelle a livello gerarchico più alto**, non quelle in esse innestate.

#### **Modifica di cartelle**

Per modificare una cartella è necessario selezionare **l'icona**, evidenziata in figura, **che accompagna la cartella desiderata**.

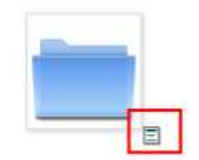

In tale modo si accede ad una finestra in cui è possibile modificare il **nome**, la posizione della cartella (attraverso la tendina **percorso**) e **eliminare** la cartella, attraverso lo specifico pulsante.

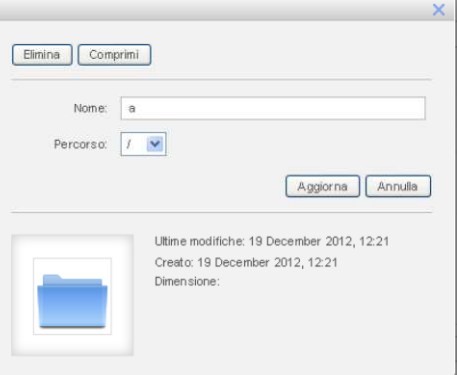

# "aggiungi una attività o una risorsa" **File**

Il tipo di *Risorsa File* permette di caricare, e rendere disponibili agli studenti file di vari formati, come presentazioni di lezioni, dispense, esercizi, temi d'esame ecc.

I file possono essere scaricati dagli studenti; ovviamente, quando gli studenti scaricano un file, devono avere installato sul proprio terminale un programma che consenta loro di visualizzarli (ed eventualmente modificarli).

Per aggiungere un *File*, è disponibile uno strumento del tutto simile a quello visto per le cartelle, che permette la **creazione di file e di cartelle**, eventualmente innestati in altre cartelle precedenti.

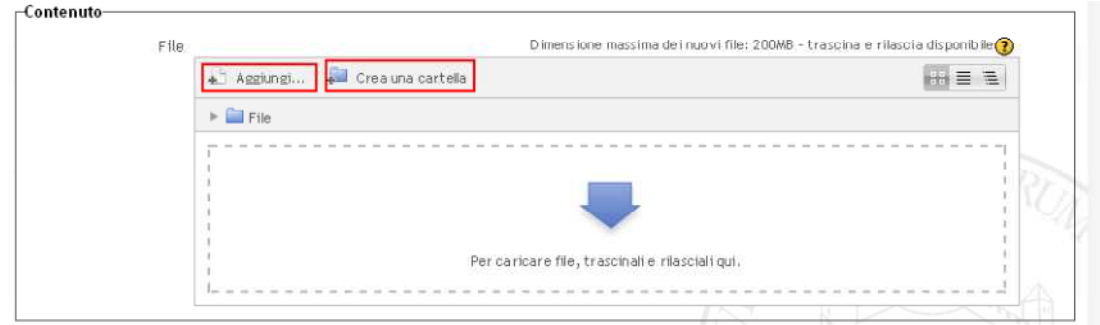

Per i file, inoltre, sono presenti alcuni **flag** che, se attivati, consentono di visualizzare la dimensione,

il tipo,

il nome,

la descrizione

della *Risorsa*, qualora venga pubblicata nella home del corso.

Nella home del corso, vengono visualizzati solo **i file che non sono inseriti in altre cartelle**.

## "aggiungi una attività o una risorsa" **Libro**

Il tipo di *Risorsa Libro* consente di creare e gestire **contenuti testuali** (ma non solo), che vengono **organizzati** e che possono essere fruiti come le **pagine ed i paragrafi di un libro o di un documento elettronico**.

Questa *Risorsa* può essere utile per introdurre informazioni strutturate e collegate fra loro, fornendo la possibilità di visualizzarle direttamente all'interno delle pagine del corso.

Inserendo un *Libro*, è possibile scegliere la **formattazione dei capitoli,** che sarà visibile agli studenti nel sommario del libro.

Per ogni capitolo, è possibile inserire un **titolo** ed il **contenuto** attraverso un editor di testo.

Sarà possibile modificare, spostare, eliminare e creare nuovi capitoli.

#### "aggiungi una attività o una risorsa" **Pagina**

*Pagina* è un tipo di *Risorsa* che permette di creare **pagine web utilizzando l'editor di testo**.

Questo tipo di *Risorsa* permette di gestire testi, immagini, link, un video ecc.

Una *Risorsa Pagina* rispetto a una *Risorsa File*, in generale, risulta **più accessibile**, in modo particolare per gli utenti di dispositivi mobili, e **più facilmente aggiornabile**.

È possibile creare delle pagine web, attraverso un editor di testo, per rendere disponibile un contenuto particolare.

La pagina sarà **raggiungibile** dalla **home del corso**.

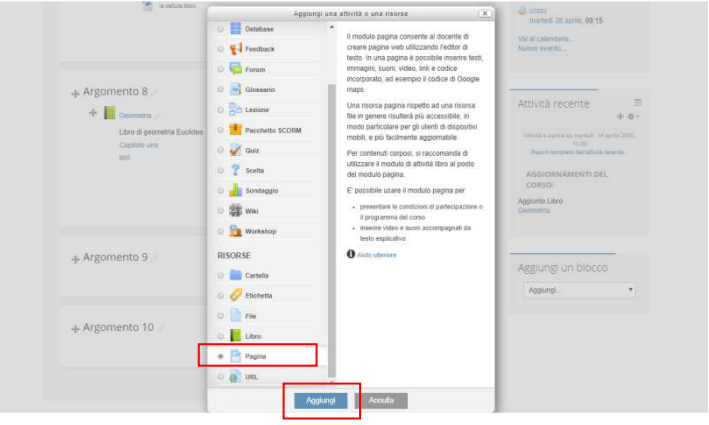

Esempio di compilazione pagina

- **Nome**: Es. Letteratura
- **Descrizione**: Es. Il Rinascimento
- **Contenuto della pagina**: Qui si inseriscono tutte le parti della lezione utilizzando l'editor a disposizione si può: inserire immagini, collegamenti ipertestuali, video, formule......

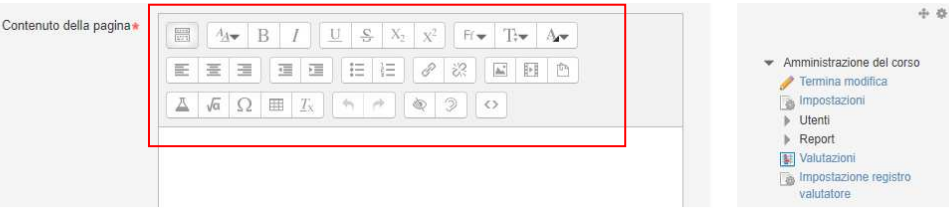

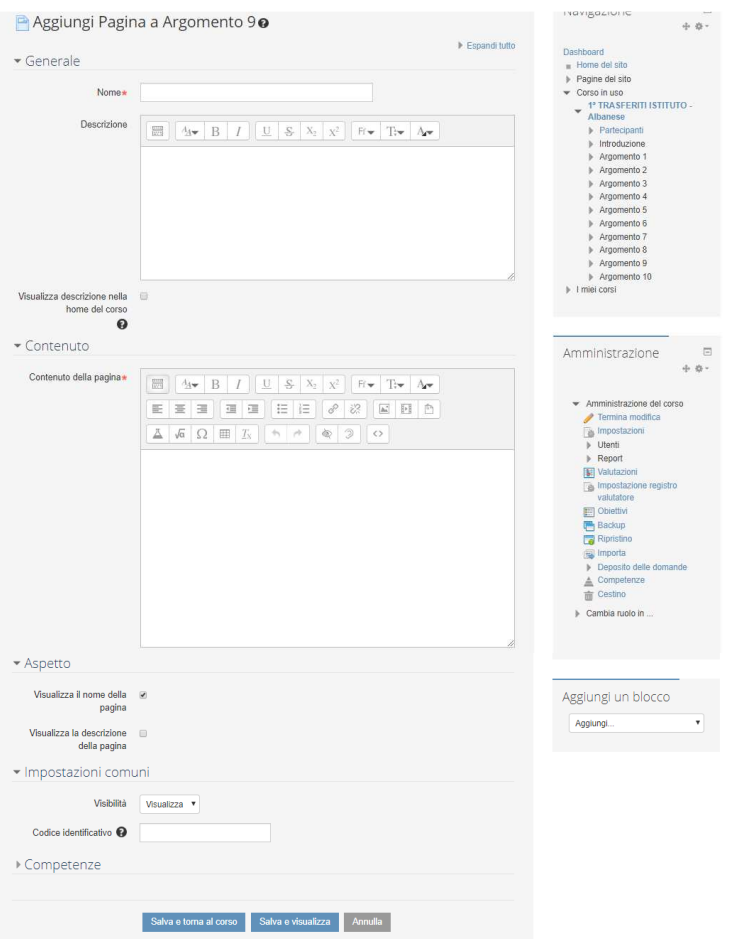

## "aggiungi una attività o una risorsa" **URL**

La *Risorsa URL* permette di inserire link a *Risorse* remote, ad esempio in siti web ecc., direttamente all'interno della *Sezione* (possono, comunque, essere inseriti URL anche all'interno degli editor di testo di altre *Risorse*).

È possibile aggiungere un **link ad un sito web**, visualizzato all'interno della home del corso, nella *Sezione*  specificata.

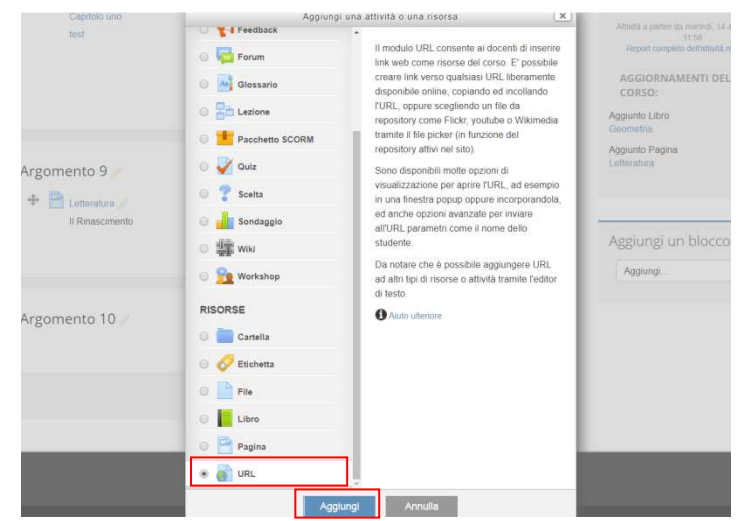

Esempio di compilazione pagina

- **Nome**: Es. Letteratura
- **URL:** Es. https://it.wikipedia.org/wiki/Letteratura
- **Descrizione**: Es. Il Rinascimento

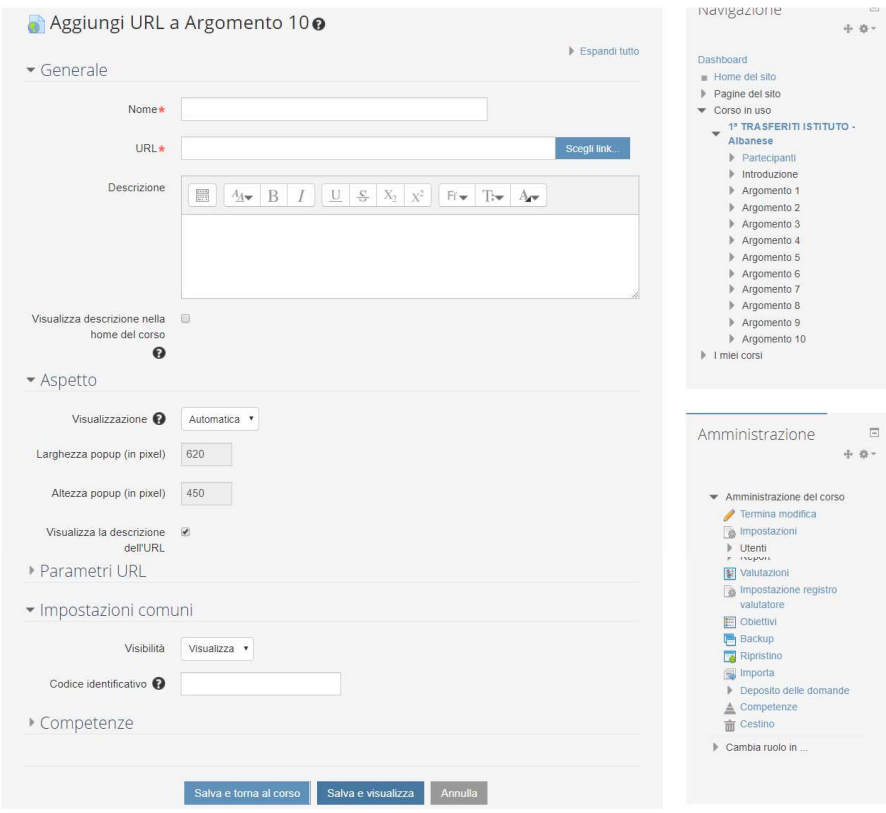

#### *Gestione delle Risorse create*

Quanto si è in fase di *modifica*, (ossia dopo aver premuto *Attiva modifica*), il sistema mostra delle **icone**, che permettono **di gestire le** *Risorse* **create**.

#### **Le icone che consentono la gestione delle** *Risorse* **sono:**

- 1. , che permette di **cambiare il titolo** della *Risorsa*, attraverso un campo di testo che compare direttamente nella *Sezione* corrispondente;
- 2. e , che permettono di **spostare l'icona ed il link alla** *Risorsa* verso destra o sinistra nella *Sezione*
- 3. , che permette di **spostare una** *Risorsa*, **anche** in **un'altra** *Sezione*; analogamente a quanto avviene nel caso di una *Sezione*, per spostare una *Risorsa* basta trascinarla nella posizione desiderata tenendo premuta l'icona, e rilasciandola solo al termine dello spostamento;
- 4. , che permette di **modificare** i **campi compilati** nell'**inserimento** della *Risorsa*, visualizzando nuovamente i campi per l'inserimento, caratterizzati dalle informazioni già inserite;
- 5. , che **Duplica** la *Risorsa*, aprendo, inoltre, un form che permette di modificare il duplicato;
- 6. , che **Elimina** la *Risorsa*;
- 7. **e de Stephan**, che servono, rispettivamente per nascondere e mostrare la *Risorsa*, con modalità analoghe a quelle viste per le *Sezioni* (si ricorda che nascondendo una Sezione anche tutte le sue Risorse vengono nascoste, indipendentemente dalla visibilità imposta per queste ultime).
- 8.  $\blacksquare$ , che **aggiunge** un risorsa dopo quello corrispondente all'icona stessa.